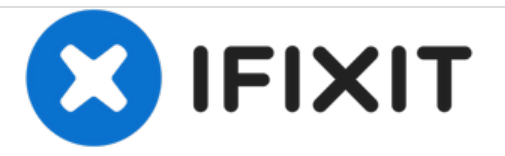

# **How to Post-Process Pictures**

Edit pictures to make them usable in your guides.

Written By: iRobot

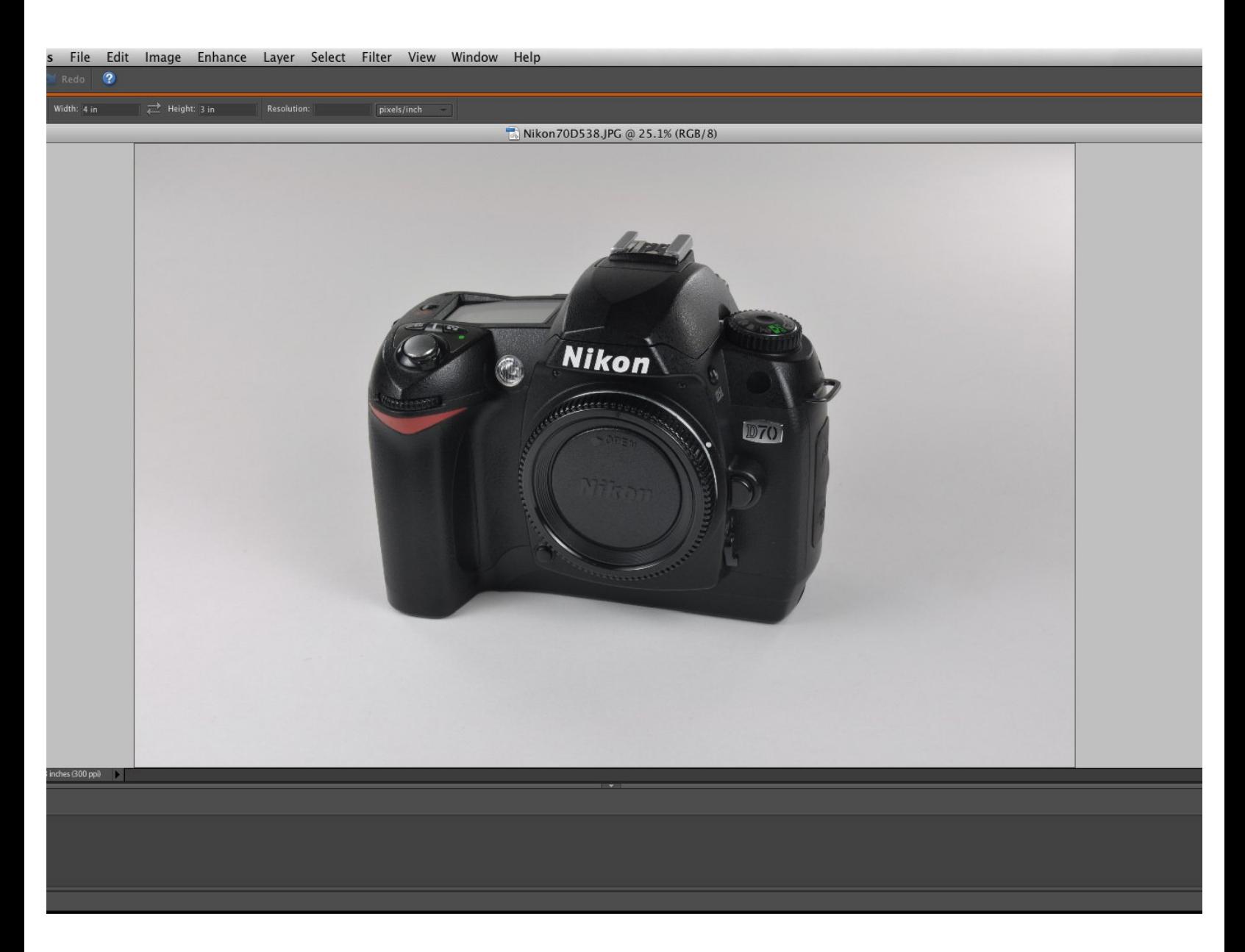

# **INTRODUCTION**

Pictures rarely come out perfect and will require some editing to make them usable for guides. As there are many photo editing programs available, this guide will go over the general tools and techniques that can be used to improve the quality of a picture.

#### **Step 1 — How to Post-Process Pictures**

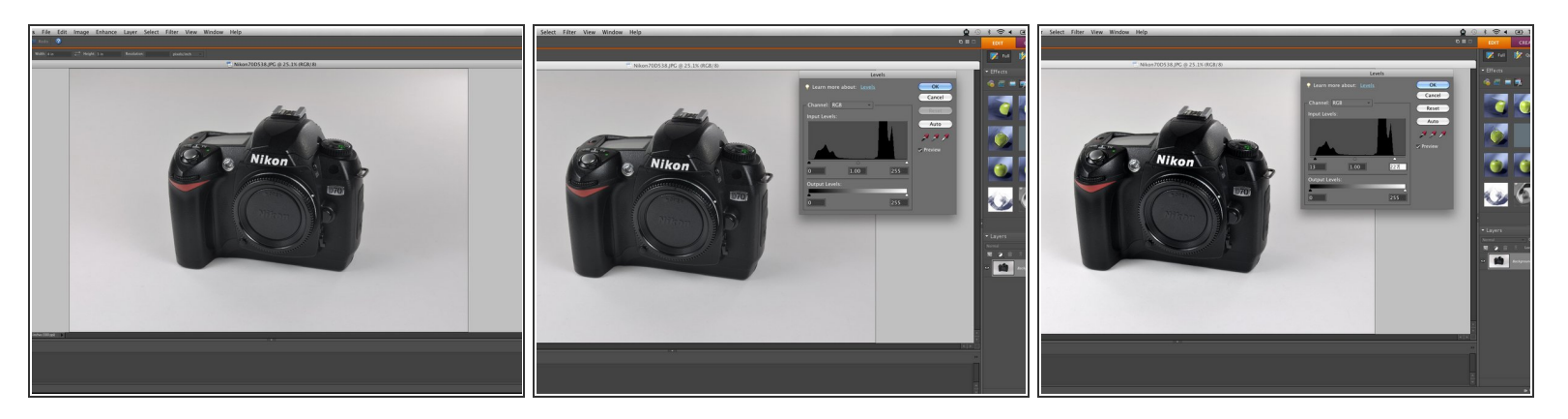

- Here is a bare bones photo of a Nikon D70 camera. The picture is pretty good, but could be improved in a few areas.  $\bullet$ 
	- The photo is too dark, has some incorrect colors, has some physical imperfections, and is not in the correct aspect ratio.
- A good way to start editing your photos is to adjust the light levels. Adjusting the light levels allows you to balance whites and blacks properly.  $\bullet$
- Note that each side of the level graph contains multiple peaks. A good rule of thumb is to shift the light level sliders to just before the peaks on their respective sides.  $\bullet$

#### **Step 2 — Shadows/Highlights**

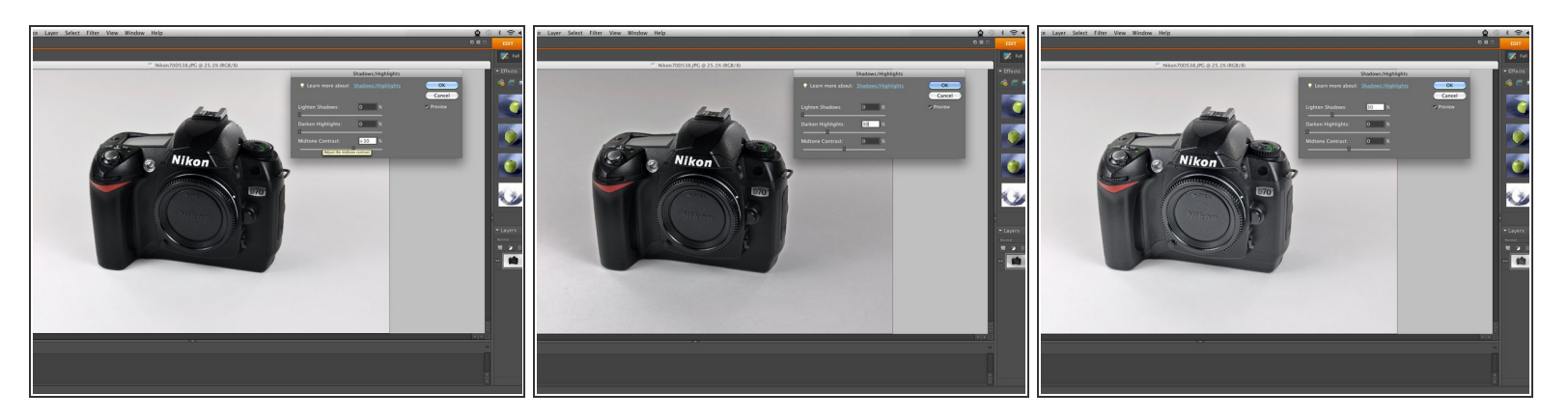

- Adjusting the light levels may not be enough to even out all the darks and lights in a picture. To further correct the picture, you can adjust the shadows and highlights.  $\bullet$
- Adjusting midtone contrast will increase or decrease the difference between darks and lights in your photo. You can see in the first image that there is a greater difference between the two than before adjusting the midtone contrast.  $\bullet$
- Darkening highlights is useful for darkening particularly light spots in a picture without having to select that specific area.  $\bullet$
- The Lighten Shadows tool is used for lightening particularly dark spots. Spots that contain detail (like the Nikon logo over the lens) may appear solid black; lightening shadows can bring out the detail. Use this tool only in small doses, though, as black objects are usually considered "shadows" in a program, and they will be lightened as well. Overuse of this function can also result in grainy spots.  $\bullet$

#### **Step 3 — Brightness/Contrast**

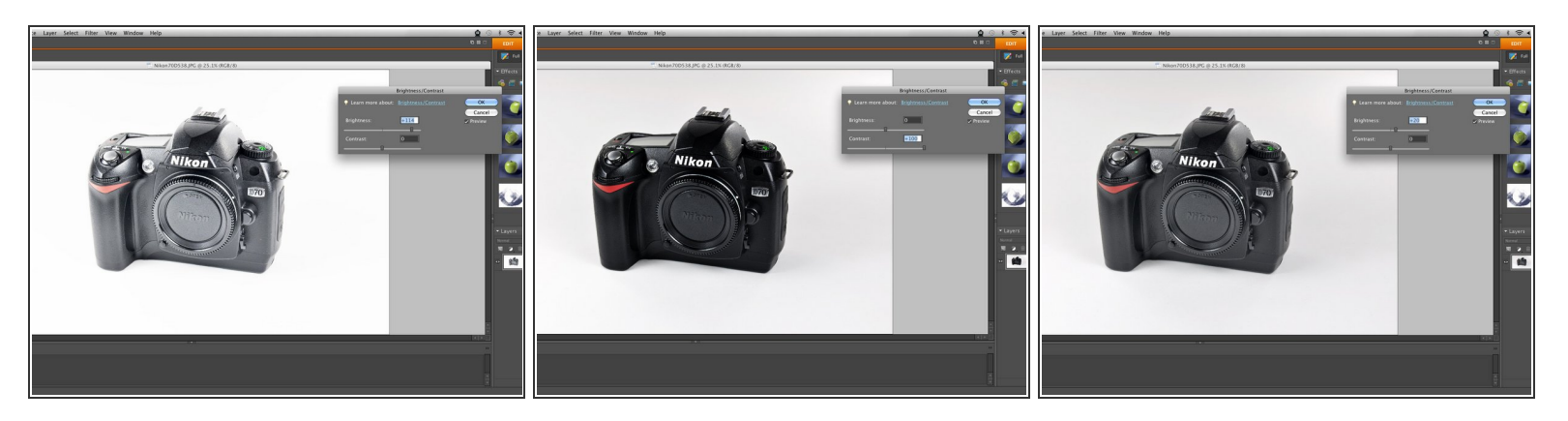

- Brightness and contrast adjustment is a good tool to use to perfect the lighting of your photo.
- Increasing brightness is the equivalent of adding light to the entire picture. The first picture shows an overly brightened picture to show exaggerated effects.  $\bullet$
- Contrast, like mid-tone contrast, will simultaneously adjust darks and lights relative to each other. The second picture shows a high contrast setting which has caused the darks to become very deep and the whites to give off a sort of glare.  $\bullet$
- For this picture, a slight increase in brightness is enough to properly light the object of the picture.

## **Step 4**

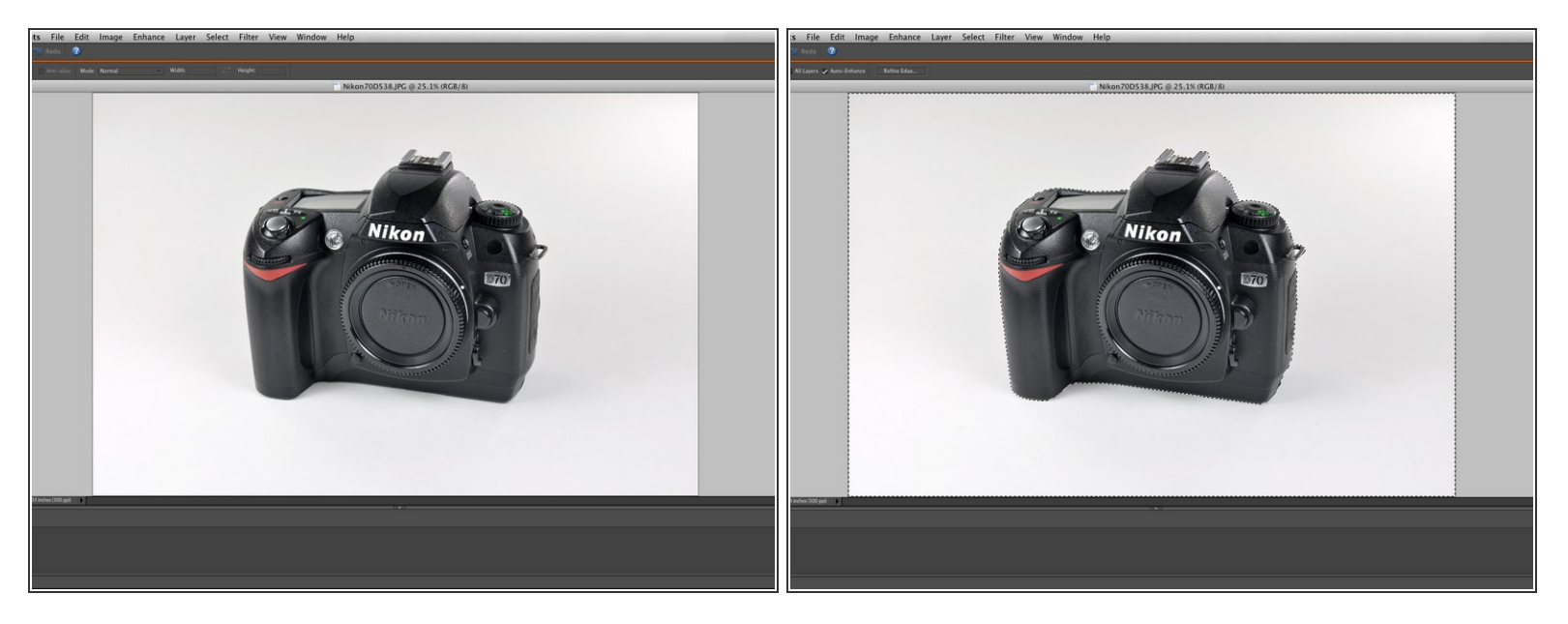

- Editing the entire picture will not always achieve the desired results. For example, the background in this picture is dark and contains undesired colors so we will select everything but the camera.  $\bullet$
- $\widehat{A}$ ) Selecting specific spots will allow you to eliminate particular issues and edit a picture to perfection.
- Some automatic selection tools will create a "marquee" that is very close, too close to the object. Look for a command like Select, Modify, Shrink to reduce the proximity to your object by 1, 2, 3, or 4 pixels. This will leave a small buffer around your object so that your edits don't effect the object as well.

#### **Step 5 — Hue/Saturation**

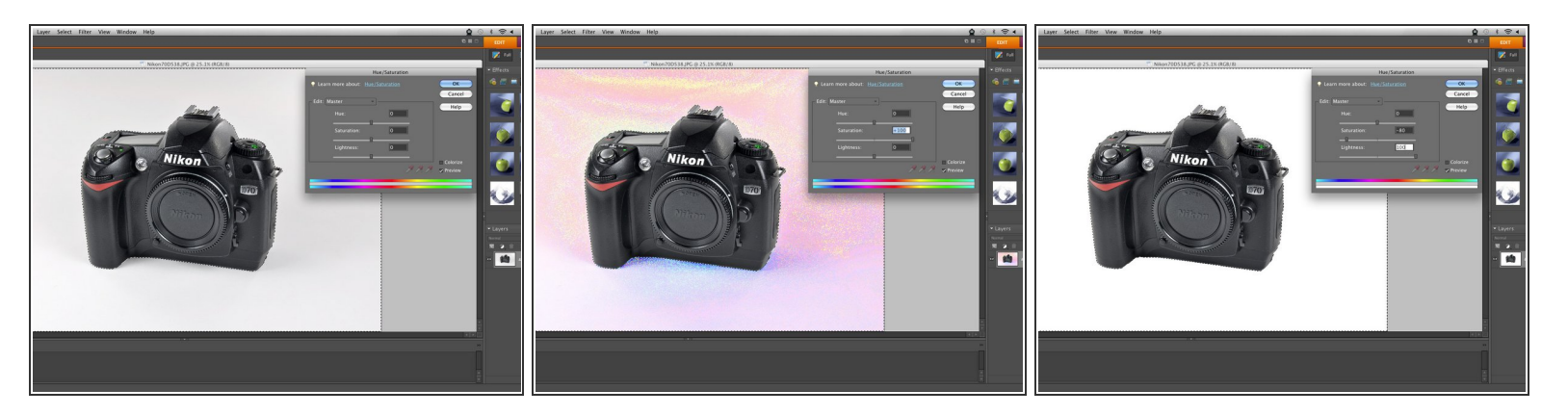

- A good way to correct color errors in the background, or a specific spot, is to adjust color hues and saturation.
- Over saturating the "main" color will expose what colors are present so you can effectively adjust the desired colors.

 $(i)$  We find that our background contains an excess of reds, blues, and yellows.

- In this case, we want a white background, so we drastically reduce the saturation and increase the lightness under main to easily reduce all backgrounds colors.  $\bullet$ 
	- $(i)$  In other cases you can adjust the saturation, hue and lightness of individual colors to achieve the desired look.

#### **Step 6 — Spot Healing**

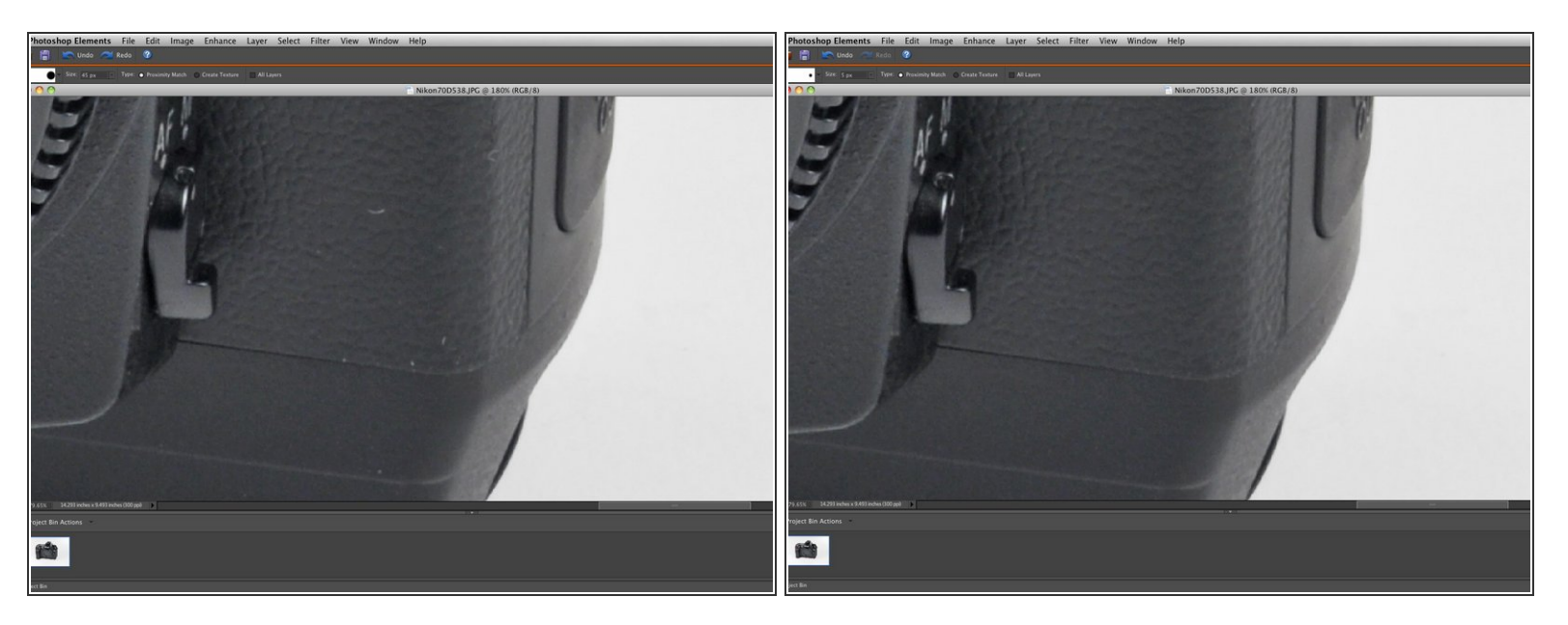

- Not all work environments are perfectly clean, so subjects may end up with hair, dust, dirt or other imperfections on them. Major offenders should be removed if possible.  $\bullet$
- Spot Healing and Clone Stamp tools are particularly useful for erasing imperfections without greatly affecting textured surfaces like in the pictures shown.  $\bullet$ 
	- The Spot Healing tool used on this picture takes an imperfection and edits over it using details from the surrounding area. It is a good tool for fixing small blemishes (like the specks in our photo) since any inconsistencies that result from the editing are hardly noticeable.  $\bullet$
	- The Clone Stamp tool is similar to the spot healing tool except you manually select what area you will be copying from. This tool is good for larger edits, but may require some extra touchingup to get the correct look.  $\bullet$
- Some imperfections may not be visible when placed into the smaller guide windows, but may be easily seen if the full sized image is viewed. Consider whether or not the imperfection would be visible under the greatest available zoom.  $\bigcirc$

# **Step 7 — Cropping**

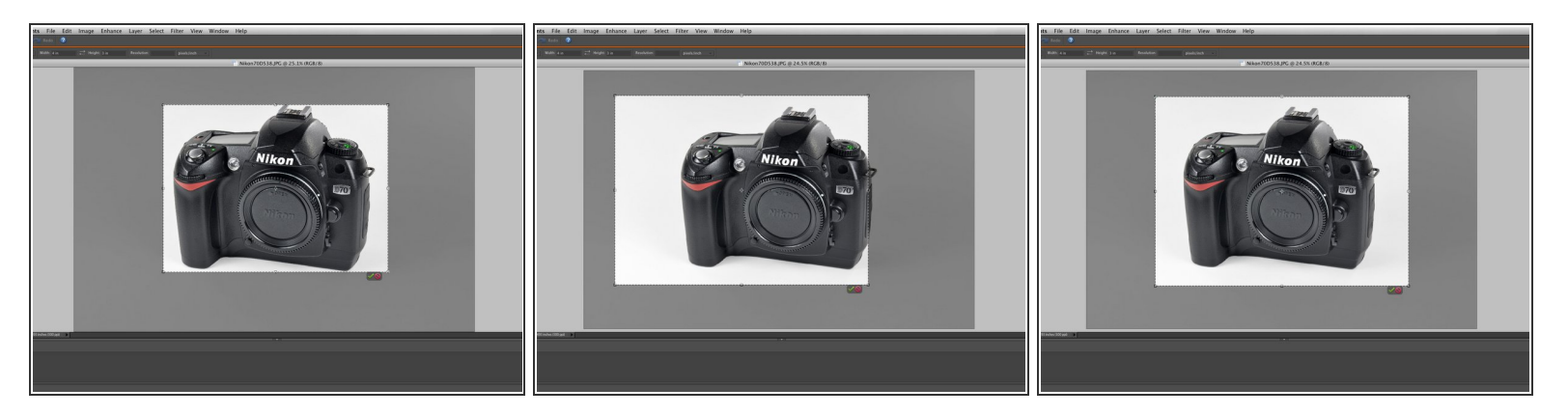

- The last step is to crop your picture to a 4:3 aspect ratio. The guides will not accept any images of a different ratio.  $\bullet$
- A key to cropping photos is to make sure that the subject of the photo is large enough, while also not so large that it overpowers the picture area. For example, the first picture is cropped too tightly as many edges contain very little white space.  $\bullet$
- The second picture has good vertical margins, but poor centering.
- The third picture shows a good picture crop, as there is some white space around the centered subject.  $\bullet$ 
	- $\odot$  Cropping perfectly centered on the subject may not always be desirable. If there is a particular part or action occurring on the subject, you will want to center the crop around that. This may entail cropping part of the subject out of the picture.

# **Step 8**

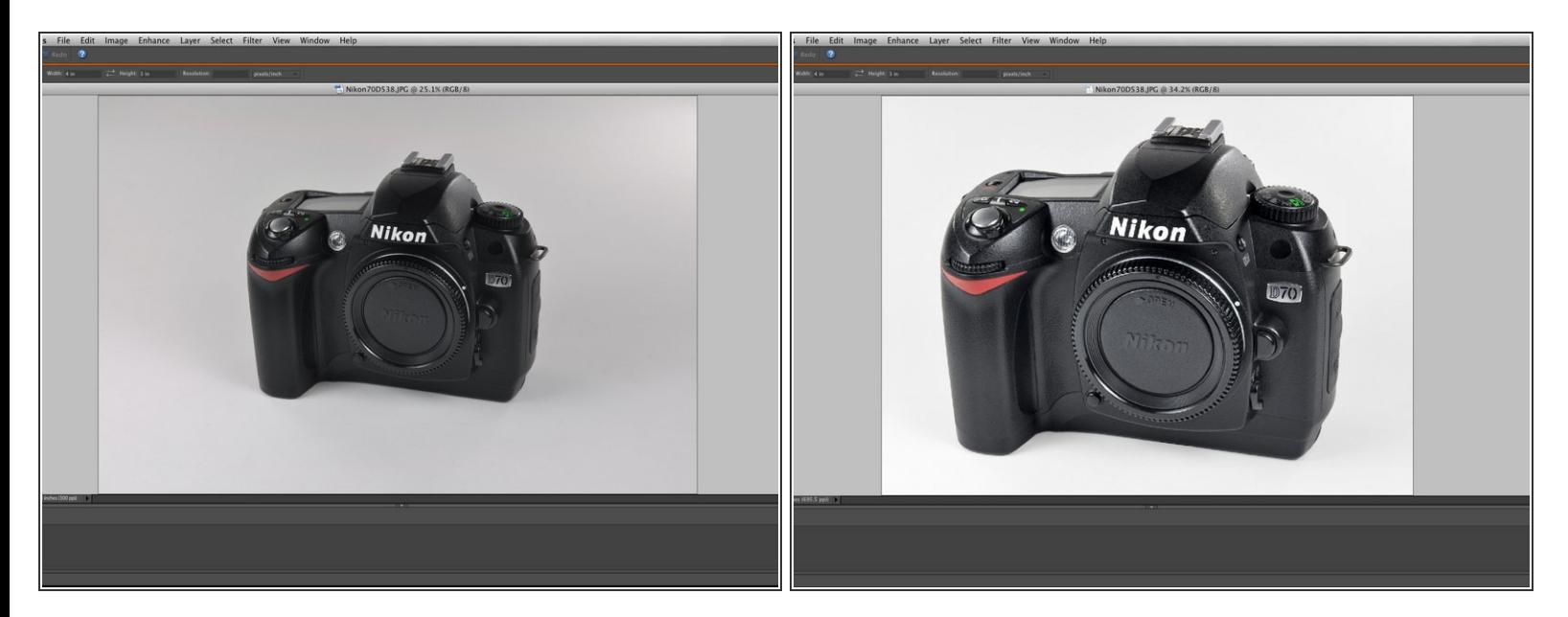

- Here is a comparison of the original photo (left) and the final product (right).
- Nicely edited photos such as this add a professional look to your guides and, in the case of instructions, help to keep users from becoming distracted by photographic imperfections.  $\bullet$